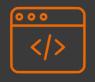

tripeld.com

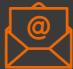

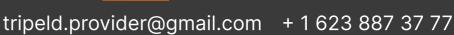

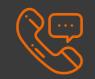

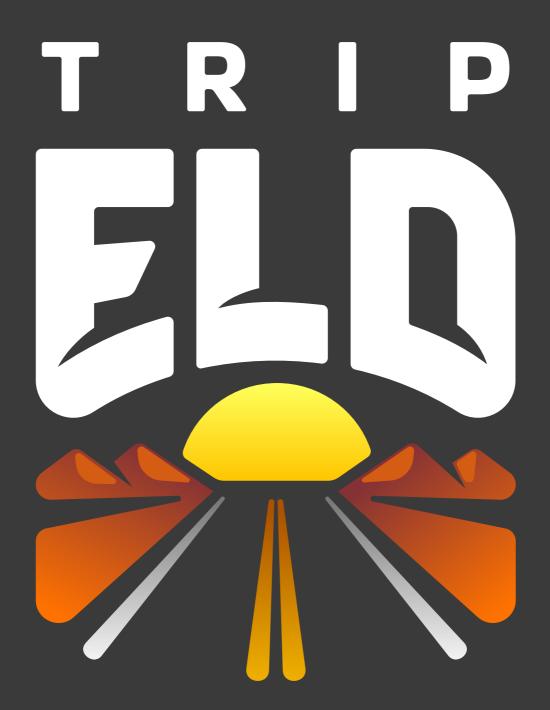

**USER GUIDE** For Android Devices

# **Table of contents**

| 2  | Introduction                          |
|----|---------------------------------------|
| 2  | Log in/Log out                        |
| 3  | Team Driving                          |
| 4  | Home Screen                           |
| 5  | Connecting to Truck                   |
| 6  | Malfunctions and Data Inconsistencies |
| 8  | Additional Menu                       |
| 8  | Rules                                 |
| 9  | Fuel Recepts & IFTA                   |
| 10 | Settings                              |
| 11 | Status Switch                         |
| 12 | Personal Use                          |
| 12 | Yard Move                             |
| 13 | Logbook                               |
| 14 | DOT Inspection & Data Transfer        |
| 15 | Driver Vehicle Inspection Report      |
|    |                                       |

#### Introduction

To comply with FMCSA requirements, all commercial vehicle drivers are required to keep a log of their work activity using Electronic Logging Devices (ELDs).

In response to customer needs, our team has developed the Trip ELD app, a versatile mobile elog designed to take your work time to the next level. Working with the PT30 ELD, the app displays engine diagnostics, driver status changes, provides GPS tracking and more to help create a safer and more productive environment. It also helps drivers log their Hours of Operation (HOS), complete DVIR reports, pass DOT checks, and pass data to safety officers for easy and affordable FMCSA compliance.

Rely on the Trip ELD app to increase the quality of your work!

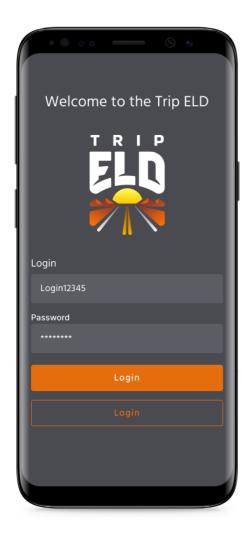

# Log in/Log Out

In the Google Play Store for Android devices or the Apple App Store for iOS devices, you need to search for Trip ELD Application. After you find the app, you need to click the "Install" button and wait until the software is downloaded to your device. Open the app and accept the permissions that are asked.

To set up the Trip ELD app for the first time, you need to register a new account or log in with your personal User Login and User Password. You can also use Face ID/Touch ID to enter the app.

Please note that each User Login and User Password are unique and created with registration on our website. If you don't know or don't remember your login data, please contact your fleet manager or motor carrier. When you will need to log out of Trip ELD Application, you need to check if the Upload Queue in the Settings menu is empty. If not, please re-check your internet connection and wait until all the data will be transferred. Only after that, you can log out from the app.

You should also log out of the app installed on your current device if you want to use the same app on another device. Being logged into two different devices simultaneously will lead to an unavoidable data loss

### **Team Driving**

If you drive in as the team-drivers, you can also use the Trip ELD app to log your working hours and duty statuses. In this case, all drivers who use the same vehicle are obliged to be logged in to the same app installed on the same device simultaneously.

Please note that using two or more devices at the same time is prohibited (for both single or team drivers) as it can lead to unavoidable data loss.

To get started, the First driver should log in to the app with their personal User Login and User Password as it was described in a previous paragraph. The Second driver should click on the "Menu" button and click on the "Co-Driver" field and enter their User Login and User Password in the Co-driver Login field.

After that, both drivers will be able to use the app by switching the viewing perspective with the help of the Co-drivers icon.

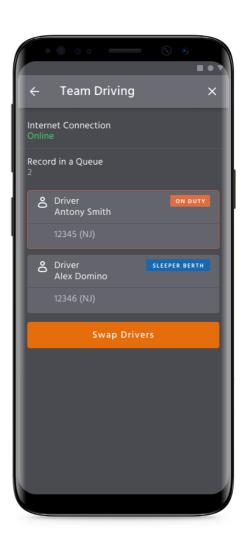

#### **Home Screen**

When you will logged in to the Trip ELD app, you will see the main "Hours of Service" screen with the following items:

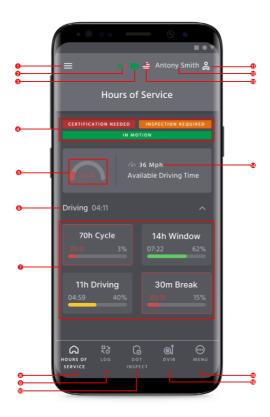

- 1. Additional Menu icon.
- 2. Malfunctions and data inconsistencies icon shows if there are any issues with a track or ELD.
- **3. Truck** icon shows track to PT30 connection.
- 4. Notifications.
- 5. Available driving time.
- 6. Current status.
- 7. HOS counter.
- 8. HOS menu icon.
- 9. Log menu icon.

- 10. DOT inspection menu icon.
- **11. Co-driver** icon allows to switch a driver.
- **12. Name** icon shows the name of the driver whose working hours are counting at the moment. .
- **13. Flag** icon shows the rules of which country you are following at the moment.
- 14. Track speed.
- 15. Additional Menu icon.
- 16. DVIR menu icon.

# **Connecting to Truck**

To connect your Trip ELD Application to your truck, make sure that the ELD device is correctly plugged into your truck as described in the User Hardware Manual.

If the ELD Device is connected correctly, you need to turn on the Bluetooth on your smartphone or tablet, open the app, and click the "Truck" icon at the top of the Home Screen. The app will scan all the nearby trucks for the ELD device presence and show them as a list. Choose your truck and the ELD by the serial number from the list and set up a connection with one click.

The Green Truck icon at the top of the app screen means that the truck is connected and the system is in ELD mode. The Red Truck icon means that the connection was lost and is required to be restored.

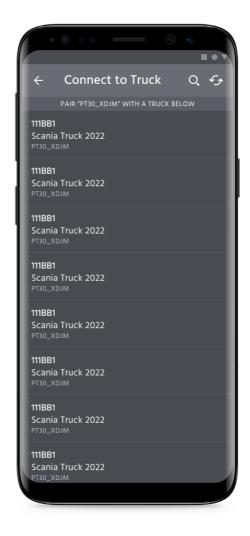

#### **Malfunctions and Data Inconsistencies**

According to FMCSA requirements, each ELD device must monitor its compliance with the ELD technical standards and detect malfunctions and data inconsistencies. The ELD output will identify these data diagnostic and malfunction events and their status as either "detected" or "cleared."

If there are any malfunctions or data diagnostic issues detected, the M/D icon at the top of the app screen will change its color from green to red. The red M letter will signal a malfunction, and the red D letter will indicate a data inconsistency.

According to FMCSA requirements (49 CFR § 395.34 ELD malfunctions and data diagnostic events), in the case of an ELD malfunction, a driver must do the following:

- 1. Note the malfunction of the ELD and provide written notice of the malfunction to the motor carrier within 24 hours.
- 2. Reconstruct the record of duty status for the current 24-hour period and the previous 7 consecutive days, and record the records of duty status on graph-grid paper logs that comply with §395.8, unless the driver already possesses the records or the records are retrievable from the ELD.
- 3. Continue to manually prepare a record of duty status in accordance with § 395.8 until the ELD is serviced and brought back into compliance with this subpart.

Note: If you are facing any issues during the DOT inspection, please be ready to provide the manually kept and filled RODS (records of duty status) to the roadside inspector.

#### Malfunctions:

**Engine Synchronization** — no connection to the Engine Control Module (ECM). Contact the motor carrier and arrange for the ECM link to be restored. Check and correct the logs if needed, and restart the engine after that.

**Positioning Compliance** — no valid GPS signal. Can be fixed automatically by restoring the GPS signal.

**Data Recording Compliance** — device's storage is full. Delete some unnecessary files from your smartphone or tablet to provide at least 5 MB of free space.

**Unregistered Odometer Change** — odometer readings changed when a vehicle was not moving. Recheck the odometer data in the app or contact the motor carrier.

**Timing compliance** — ELD provides an incorrect timeframe for the events. Contact the motor carrier or the Trip ELD support team.

**Power compliance** — occur when an ELD is not powered for an aggregated in-motion driving time of 30 minutes or more over a 24-hour period across all driver profiles. Can be fixed automatically when aggregated in-motion driving time will be less than 30 minutes in 24-hour period

#### Data diagnostic events:

**Engine synchronization** — ECM to ELD connection is lost. Contact the motor carrier and arrange for the ECM link to be restored.

**Missing data elements** — a temporary or permanent loss of the GPS/Internet connection or the ECM disconnection. Reconnect and reload the ELD device.

**Unidentified driving records** — unidentified driving lasts more than 30 minutes. Manage unidentified events until their duration drops to 15 minutes or less during a 24-hour period.

**Data transfer** — driving data cannot be transferred to the FMCSA server. Contact the motor carrier or the Trip ELD support team.

**Power data diagnostic** — The Engine was started while the device was off, and the ELD took more than 60 seconds to power up after turning the engine on. Can be fixed automatically once ELD is turned on or contact the motor carrier.

If you still have any questions regarding ELD malfunctions or data inconsistencies, please contact the Trip ELD Support Team via: phone: +1 623 887 37 77 or email: tripeld.provider@qmail.com

#### **Additional Menu**

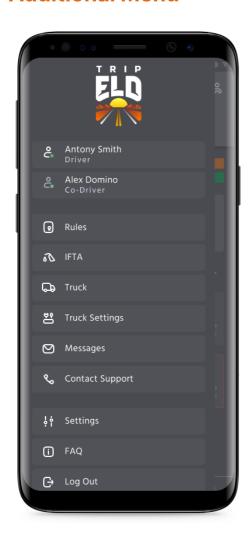

To open the Additional Menu click "Additional Menu" icon in the right bottom corner of the Home Screen. Here you will find some extra options, including:

- 1. List of Drivers logged into the device
- 2. Rules. Here you can select and configure the HOS ruleset for the country in which you are operating.
- 3. IFTA. Allows managing your fuel purchases.
- 4. Truck. Allows to set and manage truck to ELD connection.
- 5. Truck Settings. Shows truck odometer data.
- 6. Messages. Keeps you in contact with other users from your Motor Carrier.
- 7. Contact Support. Opens a chat with the Trip ELD support team.
- 8. Setting. Contains general Application settings.
- 9. FAQ.
- 10. Log Out.

#### **Rules**

Open the "Rules" menu if you want to check or change your current country's rules (from the USA to Canada or vice versa).

Here you can also see the HOS timing according to the ruleset you choose.

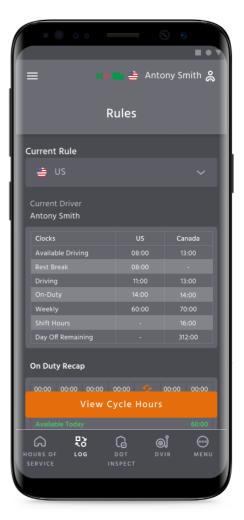

# **Fuel Receipts & IFTA**

Trip ELD customers are able to add Fuel Receipts for their fuel purchases using the "IFTA" menu. This option allows drivers and fleet managers of Motor Carriers to track the fuel purchases for their fleet, maintaining vehicle records acceptable for IFTA and IRP auditing. Fuel receipts are accessible from the "Additional Menu" > "IFTA".

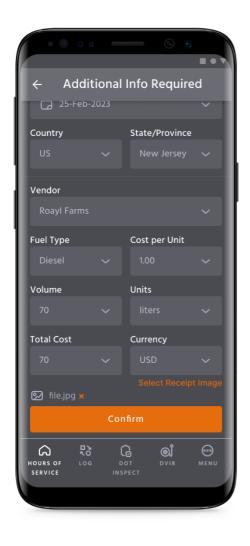

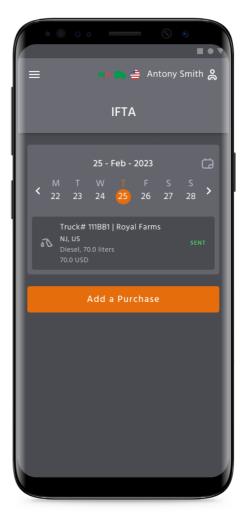

# **Settings**

The "Settings" page provides access to the app settings. Click the Current driver or Co-driver (if you work in a team) section to check, change, or edit the drivers' personal data.

The Settings allow you to customize your Trip ELD app and choose a Preferred Distance Unit, a Graph Clock Display, and enable or disable additional options such as Regain Hours at Midnight, and more.

Here you can also update signatures, upload logs, change the app theme, check the app version, set up Face ID or Touch ID, log out of the app, and more. The Settings menu is accessible from the "Additional Menu" > "Settings".

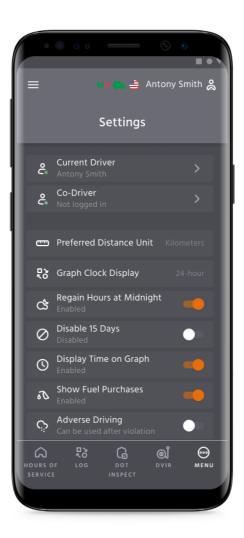

#### **Status Switch**

The Status Switch interface allows drivers to change their statuses during a shift. The list of driver's statuses includes Driving, On Duty, Off Duty, Sleeping Berth, Border Crossing, Yard Move (Available only when the "Current Status" is On Duty, Personal Use (Available only when the "Current Status" is Off Duty.

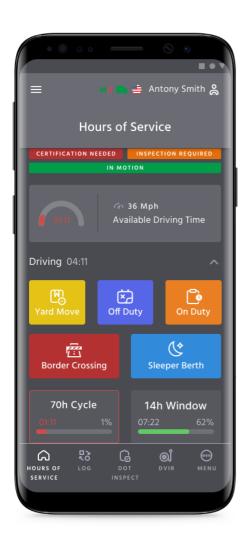

The "Driving" status is recorded automatically 10-15 seconds after a vehicle starts moving. When the driving ends, you should stop, and wait up to 20 seconds until the ELD device recognizes the end of the Driving event and the Status Switch interface becomes active again. Only after that can you turn off the engine.

Please do not turn off the engine before the ELD device recognizes the end of the "Driving" event. In such a case, you may get stuck in the "Driving" status and corrupt your logs recording. If this has already happened, you need to turn on the engine again, wait for the end of the "Driving" event to be recognized, and change the status to the one you need.

The Trip ELD Application allows drivers to use manually added events like Personal Use and Yard Move. For all the events Driver can add comments, shipping documents, and trailers. Manually added events should also be followed with the odometer data.

#### **Personal Use**

To switch to the "Personal Use" status, open the "Status Switch" interface and choose the "Off Duty" status. After that, you will see a field for a comment where you can specify that you are in the "Personal Use" status now.

To change the status you should click the "Clear" button, add a corresponding comment, and click "Save".

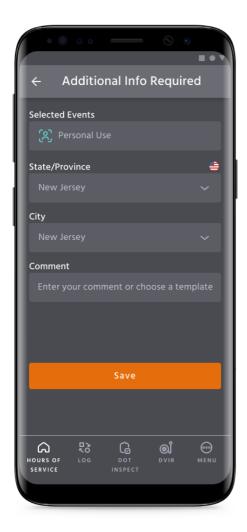

#### **Yard Move**

To switch to the "Yard Move" status, open the "Status Switch" interface and choose the "On Duty" status. After that, you will see a field for a comment where you can specify that you are in the "Yard Move" status now.

To change the status you should click the "Clear" button, add a corresponding comment, and click "Save".

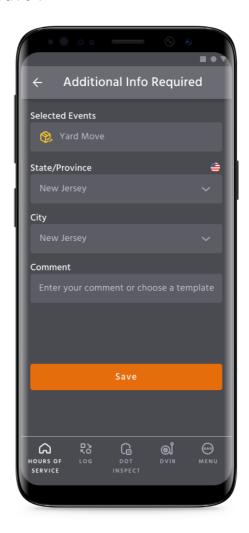

# Logbook

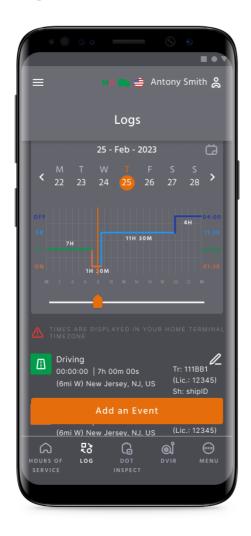

To see the Log Form with all the details regarding a driver, vehicle, and carrier - open the Log menu clicking. The Log Graphs provide a graphical representation of the driver's status switches and hours of service during a shift. Navigate between the dates with the help of the <> button.

Use the Add Event button to add a missing event to your logs. Use the Pencil button to edit existing events in your logs.

Both adding and editing options are legally allowed by the FMCSA regulations. Nevertheless, those are not for everyday use but rather for situations, when the data was entered incorrectly or by mistake.

# **DOT Inspection & Data Transfer**

The DOT Inspection menu provides summaries of all the collected data about the driver, truck, and trip. You may also use this menu to transfer the data to FMCSA during the DOT inspection, certify your logs, or view unidentified records.

Click on the "Start Inspection" button and check if your logs are ready to be transferred to the safety officials. If everything is OK, click the "Transfer Data" to Roadside Inspector button and choose the method of sending your logs:

send it to the personal email (provided by the inspector); send it to the FMCSA email; send it to the Web Services (FMCSA).

If you select "personal email", you need to enter the recipient's address, add a comment. If you select "Web Services (FMCSA)" or "Email to FMCSA" you need to add a comment. The reporting period will vary depending on the rules of the country in which you operate.

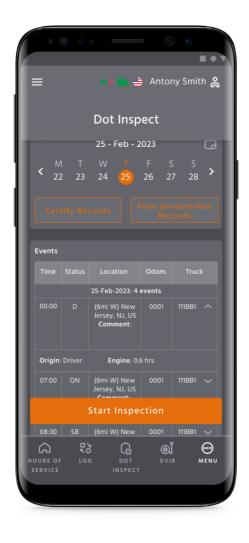

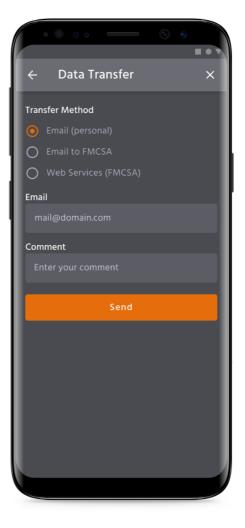

# **Driver Vehicle Inspection Report**

To stay compliant with the FMCSA regulations, each driver of a Motor Carrier is obliged to complete the "Driver Vehicle Inspection Report" (DVIR) on a daily basis.

To complete the report, open the "DVIR" Menu and click "Add a Report". Here you can also find all the reports that were created previously.

For the new DVIR report, you need to enter your location (downloaded automatically), choose your truck or trailer, enter the truck and odometer number, and finally specify the truck and trailer defects if there are any. Leave a comment and point out if the vehicle you currently operate is safe for driving or not.

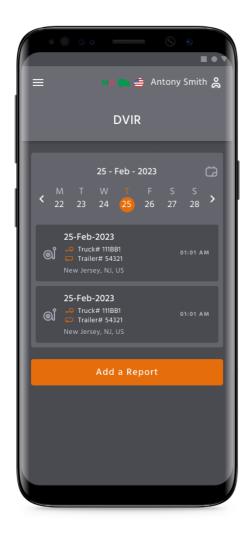

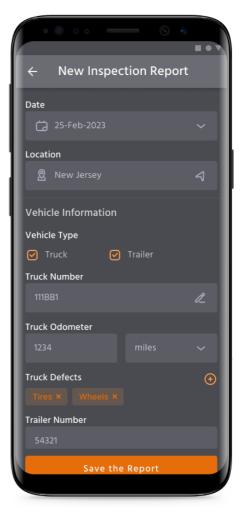